## B Evrofinance Customer support:<br>Mosnarbank 8-495-967-81-71 Customer support:

#### **REMOTE BANKING SERVICE SYSTEM FOR LEGAL ENTITIES "Internet client-bank CORREQTS"**

# **Planned regeneration of working key**

1. Creating a certificate regeneration request

To regenerate a set of keys, you need to log in to System CORREQTS at : **[https://corp.efbank.ru](https://corp.efbank.ru/)**

1) Then in the upper left menu open Service Menu, indicated by the gear icon:

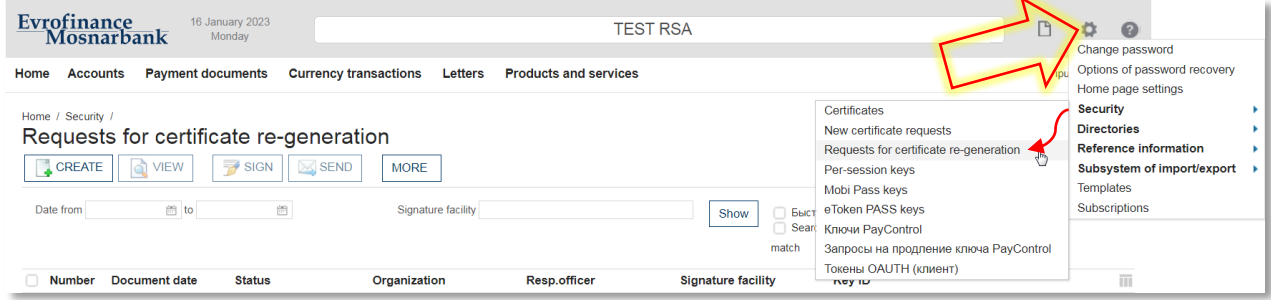

2) Then enter the menu item Security – Certificate Regeneration Requests and create a request:

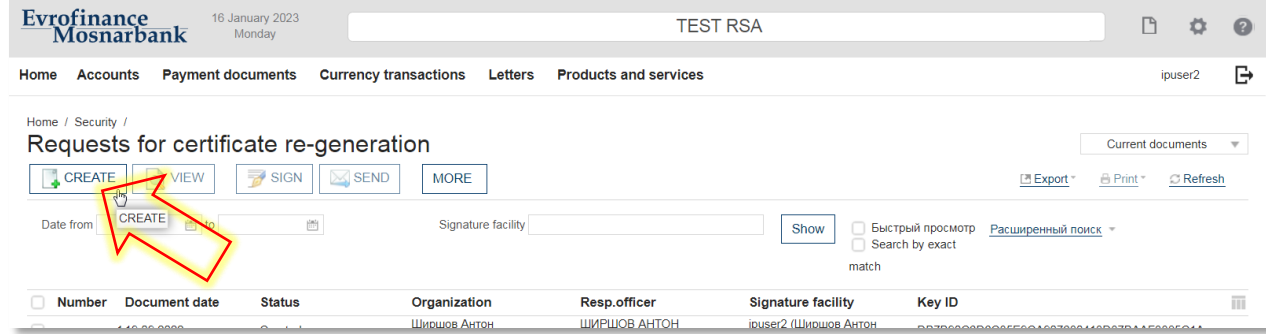

3) In the opened form, select Signature facility, subject to regeneration:

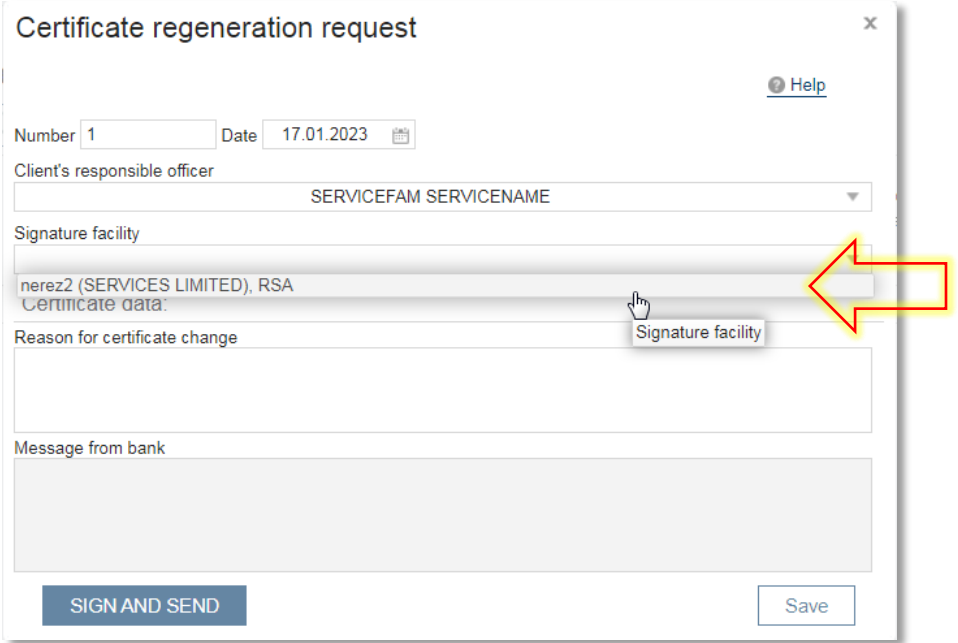

4) Without making edits to the content of the form, click save or sign and send:

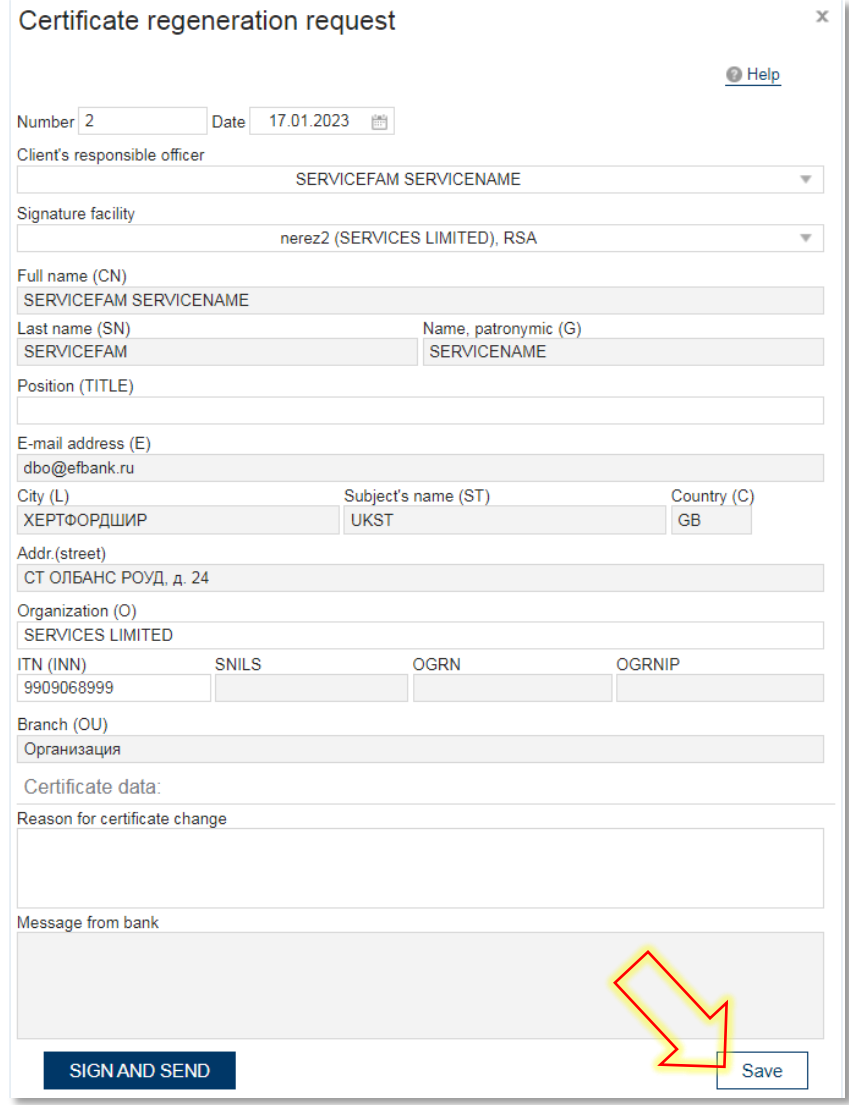

## 2. Menu of RSA key generation

Next, the following dialog boxes will appear sequentially on the screen:

1) In the first appeared window select the device, which contains the working key, and click «ОK»

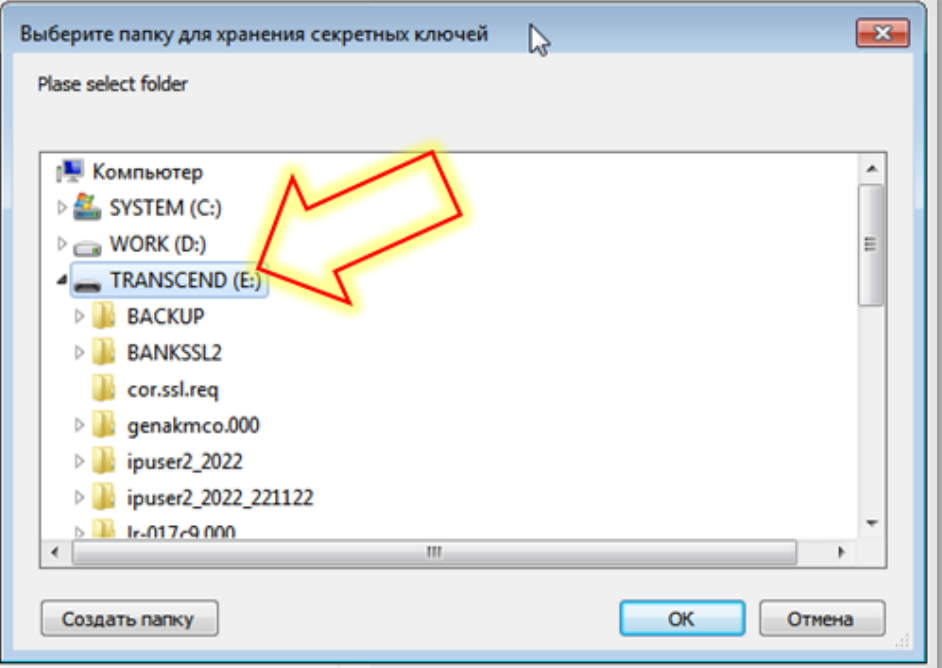

2) Leave the password fields for new keys empty and click «OK»:

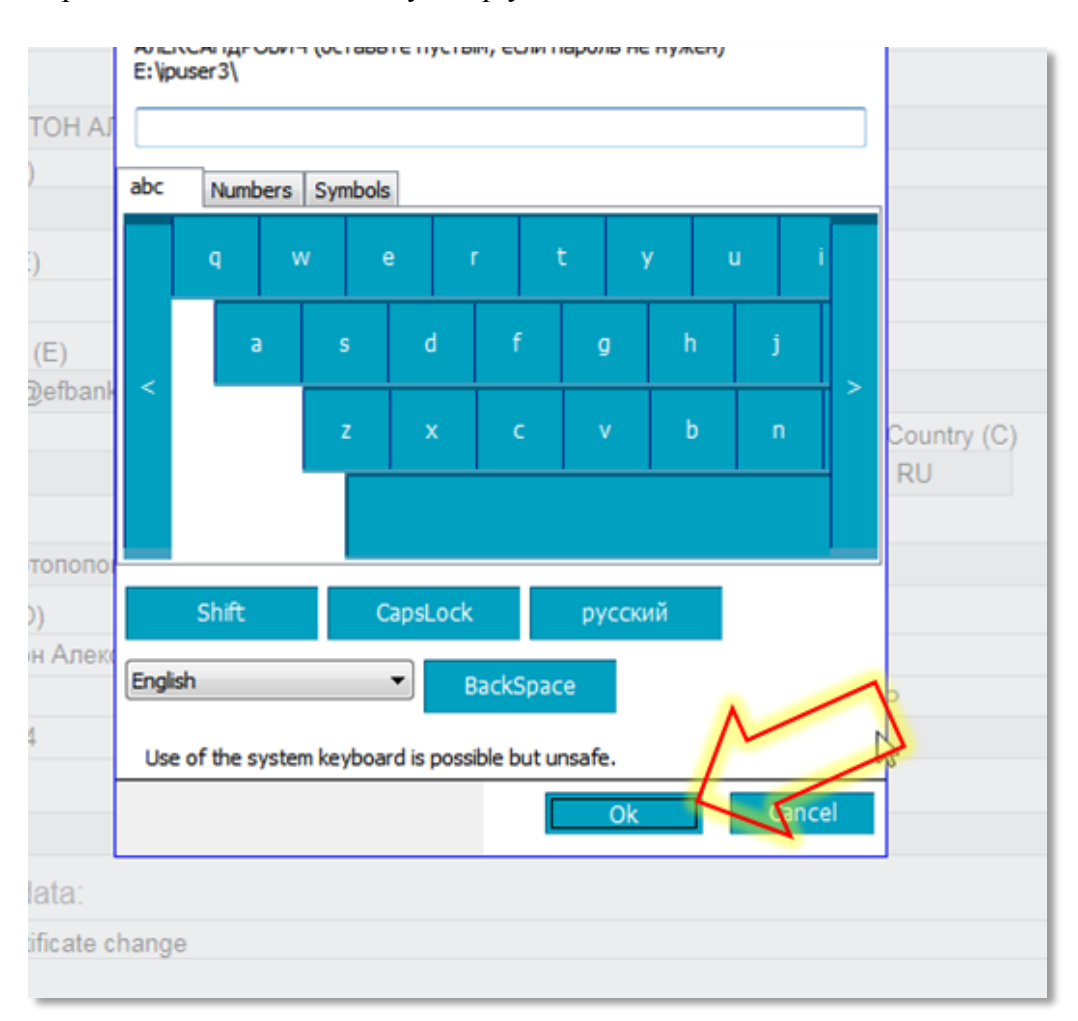

### 3. Sending a request to the Bank and printing of the Act of Recognition

The request for certificate regeneration formed in the manner described above appears in the list of requests with the status «Created». Now you need to sign it and send it to the Bank:

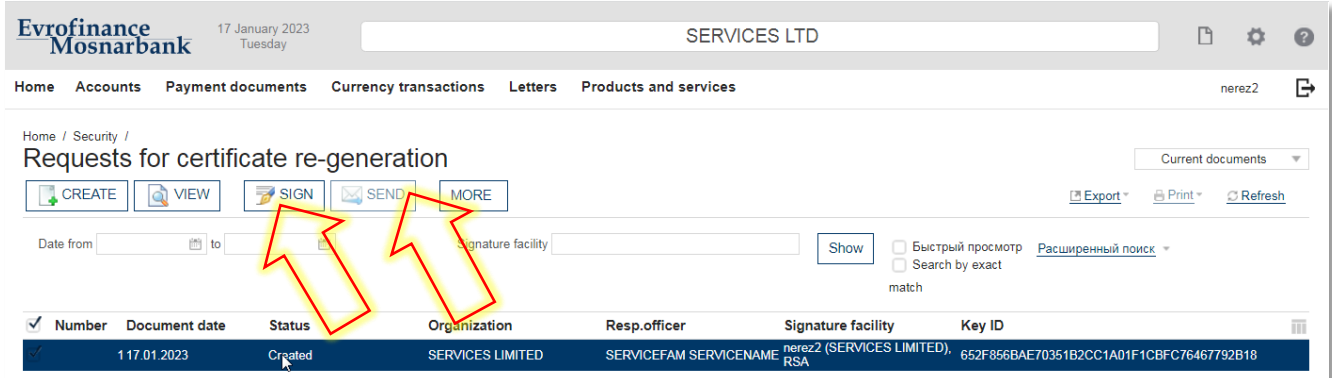

After sending the request, it will be possible to print the Act of recognition of open key (certificate) for messaging (hereinafter –Act of Recognition) in System:

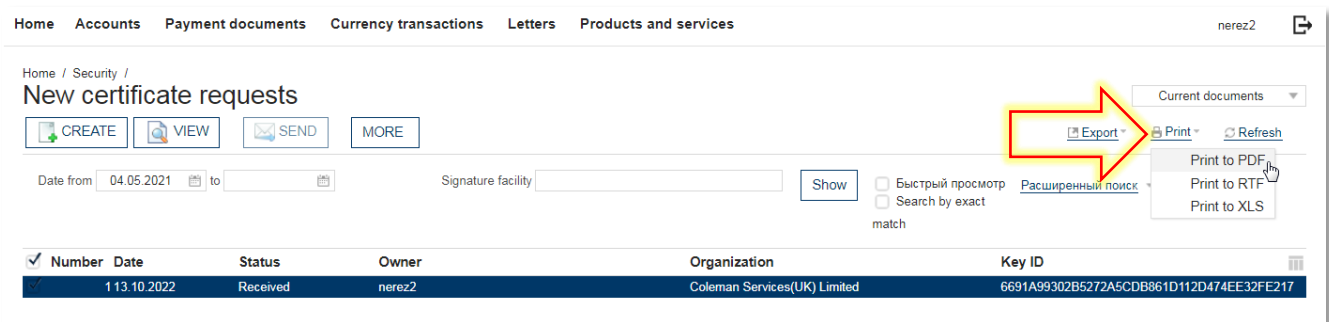

It must be printed in 2 copies. Before Act of Recognition on the first page a cover letter appears in the screen, which lists in detail the actions for execution of Act of Recognition and its submission to the Bank. Please, read this information carefully. You do not need to print and submit this letter to the Bank.

Act of Recognition should be executed as follows (see the picture on the next page):

- 1)fill in the information about the Authorized representative of the Client, in whose name the electronic signature key was issued;
- 2) put the signature of the Authorized representative of the Client;
- 3) put the signature of the head and the seal (if any).

Once the Bank accepts Acts of Recognition to work, the Bank processes the request to regenerate the certificate and System gives it status «Performed». Since then period of your key is extended.

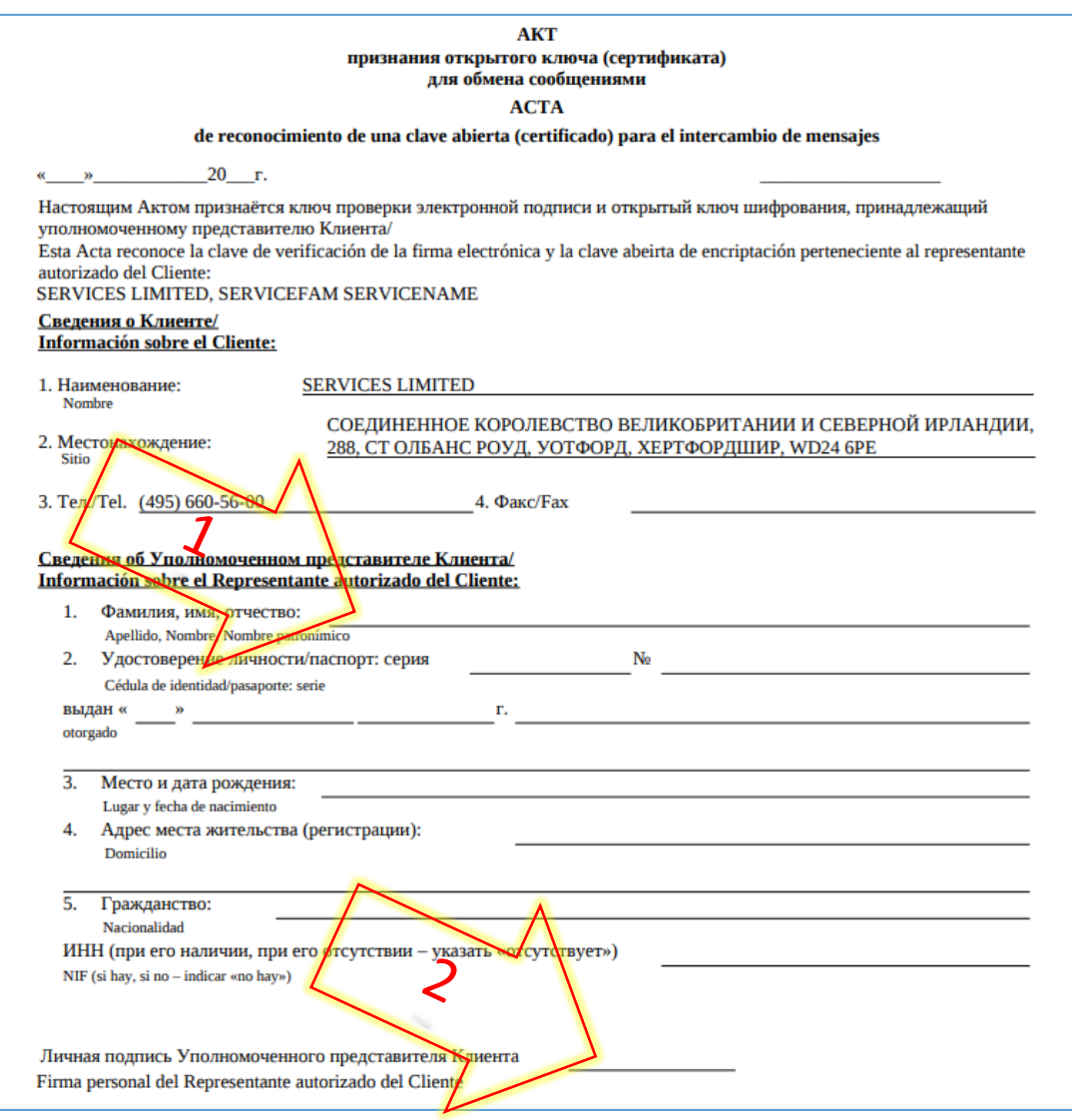

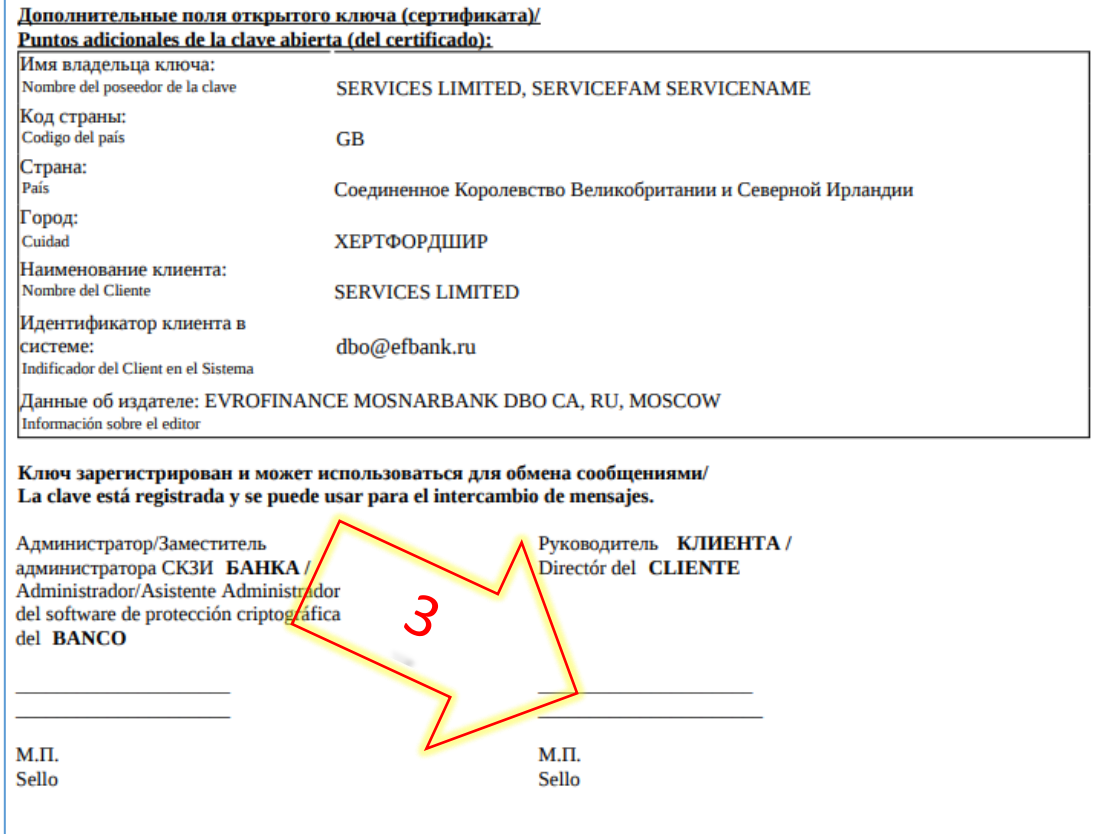

#### Requests to technical support of the Bank

 In case of difficulties when working with System, please contact the technical support email at: [dbo@efbank.ru](mailto:dbo@efbank.ru)

To speed up the processing of your request specify the name of your organization in the subject of the letter and the username of the user under which there is an error. In the message, specify the essence of the problem, the date and time of its reproduction, and also, if possible, attach a screenshot with the error.